## **How to Read an E-Book:**

1. [www.nunthorpe.co.uk](http://www.nunthorpe.co.uk/) > useful links > Nunthorpe Academy E-Library

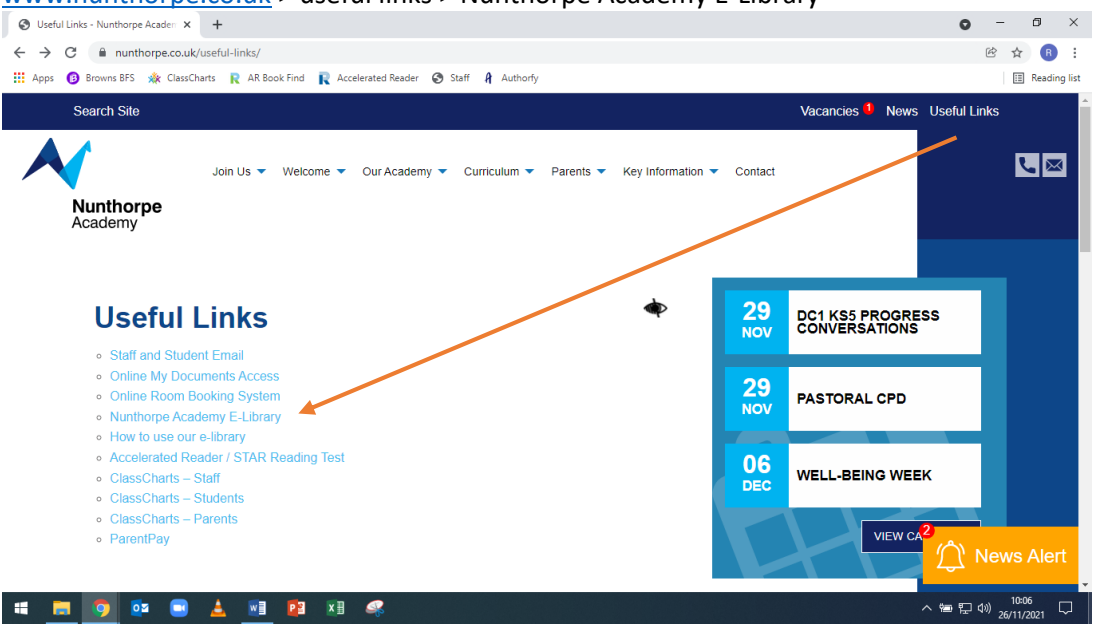

- 2. Log in using your Nunthorpe computer username (exampl[e JBloggs1234@nunthorpe.co.uk\)](mailto:JBloggs1234@nunthorpe.co.uk) and your Nunthorpe computer password.
- 3. Click on the cover of any e-book:
	- $\triangleright$  The e-books run along the top banner on your home page
	- $\triangleright$  A green tick or red cross means it is a physical paperback book which you cannot

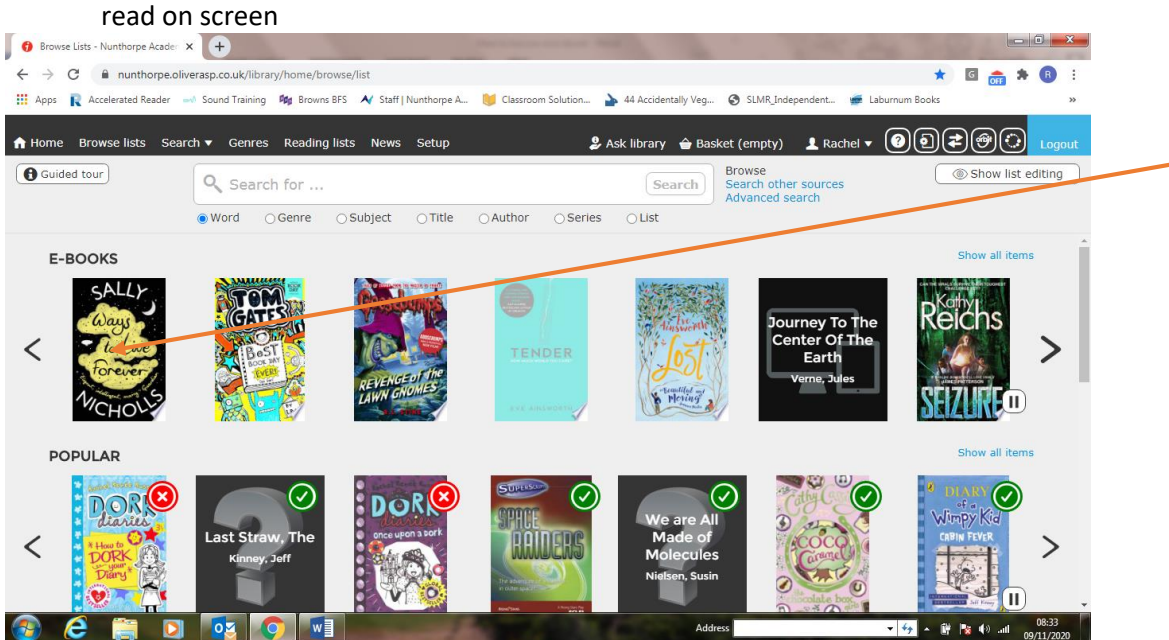

4. Information about the book will now open just below the e-book banner. Click "open website" (just below the book cover). If it doesn't give you the option to "open website" that book is already being read by someone else so just click another one. It doesn't matter which one at this point.

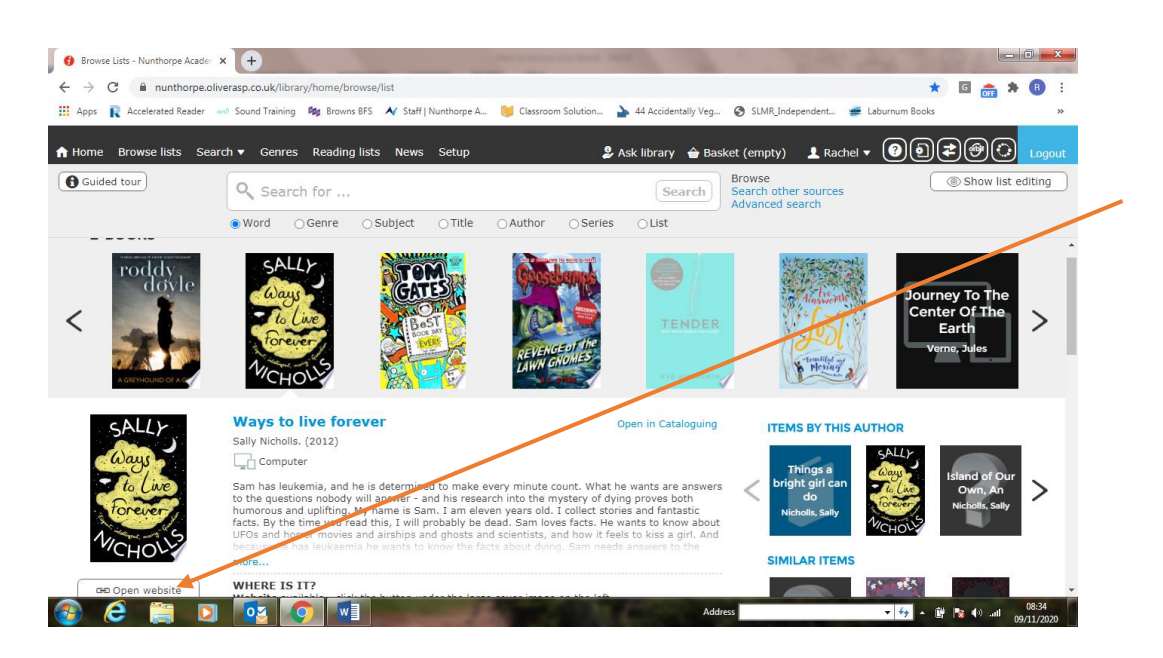

5. This will take you to the VLeBooks.com website where all our e-books can be accessed. You can choose to search for a book using the search bar. Or you can choose by Accelerated

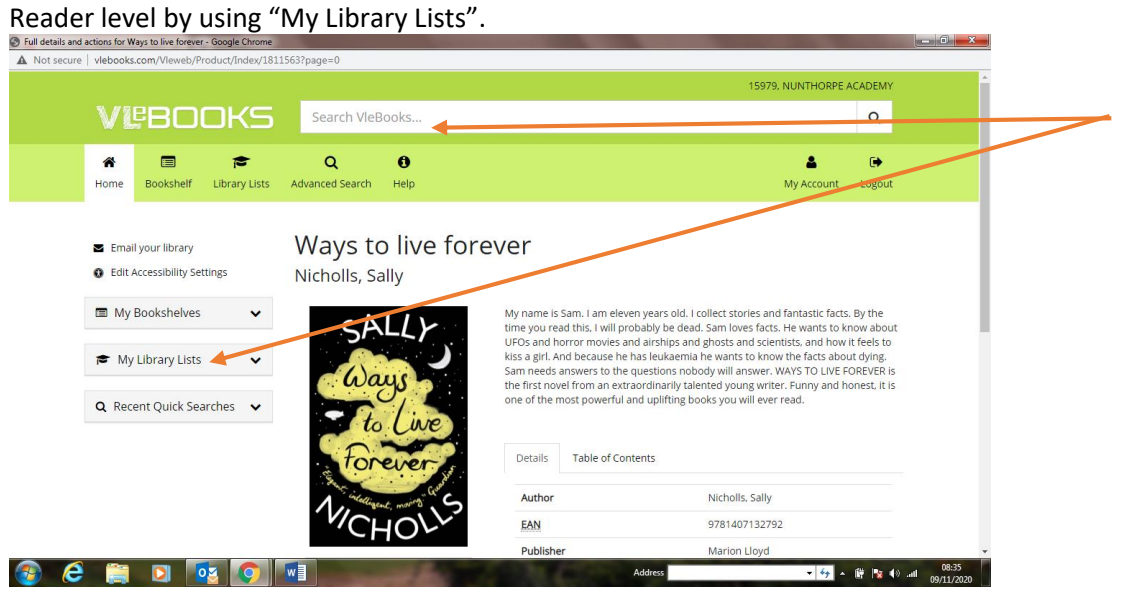

6. Then select the AR level you want to search in.

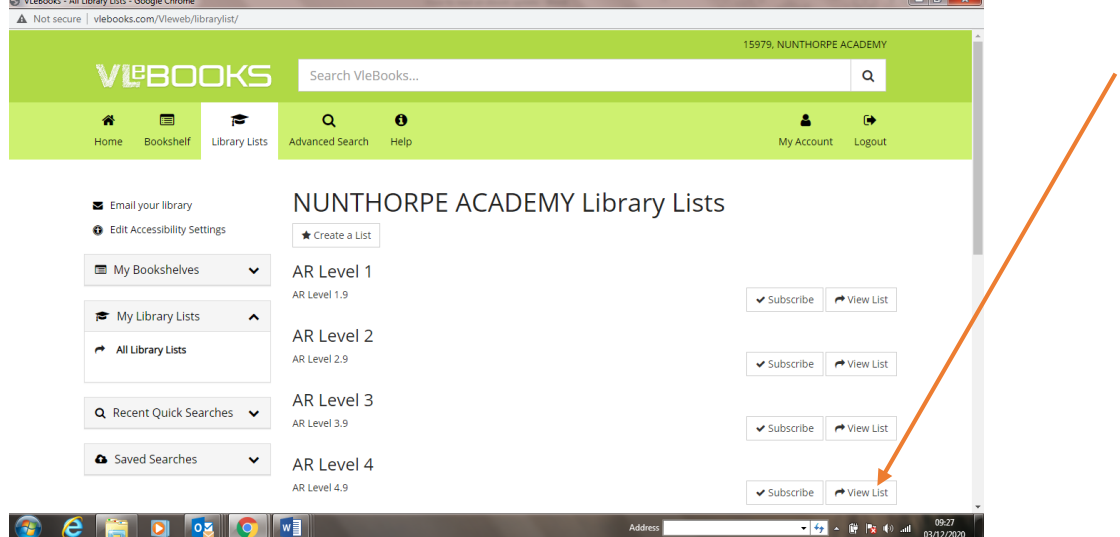

7. Once you've found the book you want to read, click on its cover

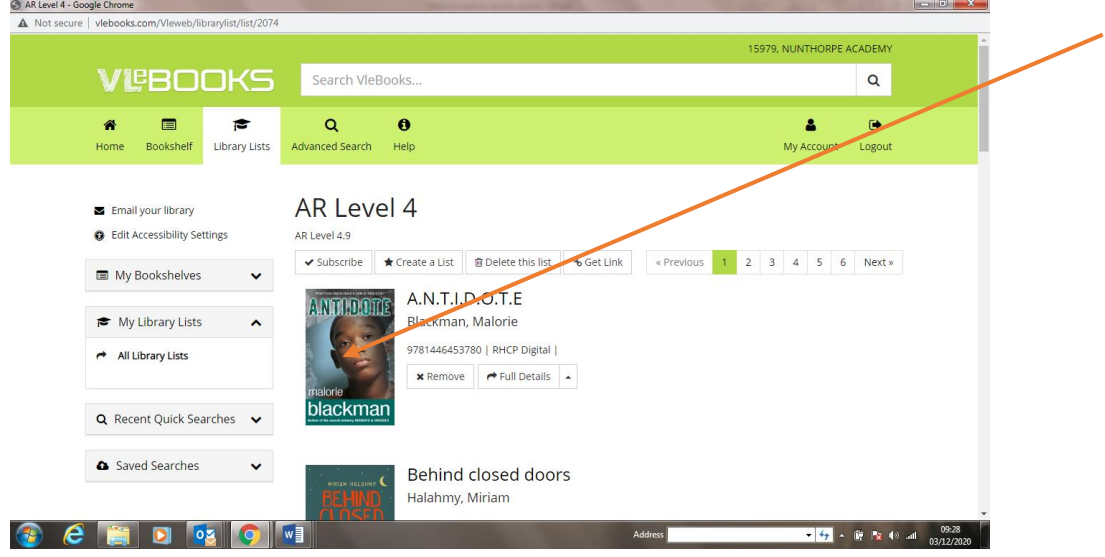

8. You will then have the option to read online or download. If you choose to download, you will be given the choice how many days you want it for up to a maximum of 10 days then it will automatically return to the virtual shelf. If you choose to read online it won't take any memory space, but you run the risk of somebody else downloading it before you're finished then you won't be able to read it until they return it to the virtual shelf. (If you are not given the option to download or read, that is because somebody else is already reading it.) Please note: most of the classics have a licence to allow up to 9,999 simultaneous readers so you won't need to download those – you can just read them directly from the website if you prefer

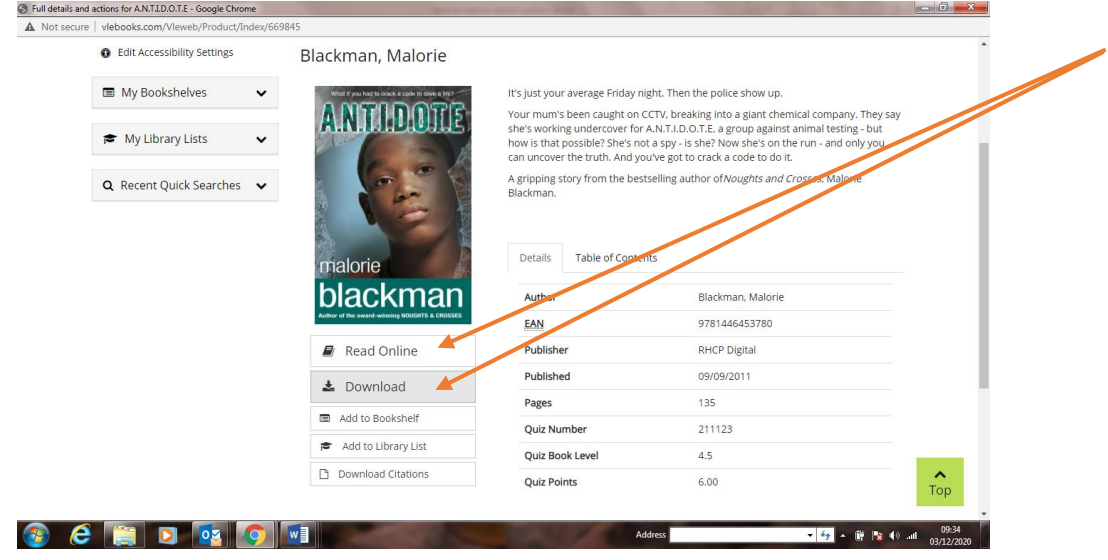

We have now added an AR button so you can quiz on the book as soon as you finish reading it – it will take you to our AR website.

Happy reading

Any problems, please email rwilkinson@nunthorpe.co.uk